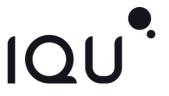

SMARTEasy Q50

# Contents

| General Information                          | 4  |
|----------------------------------------------|----|
| Safety                                       | 3  |
| Environment                                  | 5  |
| 1 Getting Started                            | 6  |
| 1.1 Getting to know your touch phone         | 6  |
| 1.2 Installing the SIM card and storage card | 6  |
| 1.3 Charging the Battery                     | 6  |
| 1.4 Starting up the device                   | 7  |
| 1.5 Status Icons                             | 8  |
| 2 Using phone features                       | 9  |
| 2.1 Turning the phone function on and off    | 9  |
| 2.2 Making a call                            | 10 |
| 2.3 Answering and Ending a call              | 10 |
| 2.4 In-call options                          | 10 |
| 2.5 Using call history                       | 11 |
| 3 Setting on your device                     | 11 |
| 4 ActiveSync                                 | 14 |
| 5 Contacts                                   | 17 |
| 6 Exchanging Messages                        | 19 |
| 7 Internet                                   | 21 |
| 7.1 Ways of Connecting to the Internet       | 21 |
| 7.2 Browser                                  | 22 |
| 8 Experiencing Multimedia                    | 22 |
| 8.1 Camera & Picture                         | 22 |
| 8.2 Music                                    | 23 |
| 8.3 FM Radio                                 | 23 |
| 9 Other applications                         | 23 |

| 9.1 Calendar            | 23 |
|-------------------------|----|
| 9.2 Alarm Clock         | 24 |
| 9.3 Calculator          | 25 |
| Radio Waves (SAR)       | 20 |
| Australian Consumer Law | 20 |
| Disclaimer              | 20 |

# General Information

Support: For any question, please contact us by email at support@iqu-group.com or on 1300 478 477

Electronic labeling path: Touch Settings > System > Regulatory & safety.

You can also contact us by email to ask any questions you may have. This radio equipment operates with the following frequency bands:

GSM: 850/900/1800/2100 MHz UMTS 1/5/8 (2100/850/900 MHz)

LTE 1/3/5/7/8/20/28 (2100/1800/850/2600/900/800/700 MHz)

Bluetooth 2.4GHz

802.11 b/g/n 2.4GHz band

Charger 1A Input Voltage: 100~240V

Input AC Frequency: 50/60 Hz

Output Voltage: 5.0V Output Current: 1.0A Output Power: 5.0W

Average active efficiency: 73.6% No-load power consumption: ≤0.1W

# Regulatory information

Hereby, IQU Group Pty Ltd. declares that the radio equipment type IQU SMARTEasy Q50 is in compliance with Directive 2014/53/EU. The full text of the EU declaration of conformity is available on request at support@iqu-group.com

### **Additional Information**

The description of accessories and components, including software, which allow the radio equipment to operate as intended, can be obtained in the full text of the EU declaration of conformity by contacting us at support@iqu-group.com

# Safety

Never attempt to disassemble your phone. You alone are responsible for how you use your phone and any consequences of its use.

As a general rule, always switch off your phone wherever the use of a phone is prohibited. Use of your phone is subject to safety measures designed to protect users and their environment.

Do not use your phone in damp areas (bathroom, swimming pool...). Protect it from liquids and other moisture.

Do not expose your phone to extreme temperatures lower than -  $10\,{}^\circ\!\mathrm{C}$  and higher than +  $55\,{}^\circ\!\mathrm{C}.$ 

The physicochemical processes created by chargers impose temperature limits when charging the battery. Your phone automatically protects the batteries in extreme temperatures.

Do not leave your phone within the reach of small children (certain removable parts may be accidentally ingested).

**Electrical safety:** Only use the chargers listed in the manufacturer's catalogue. Using any other charger may be dangerous; it would also invalidate your warranty. Line voltage must be exactly the one indicated on the charger's serial plate.

Aircraft safety: When traveling by plane, you will need to switch your phone off when so instructed by the cabin crew or the warning signs.

Using a mobile phone may be dangerous to the operation of the aircraft and may disrupt the phone network.

Its use is illegal, and you could be prosecuted or banned from using cellular networks in the future if you do not abide by these regulations.

Explosive materials: Please comply with warning signs at petrol station asking you to switch your phone off. You will need to comply with radio equipment usage restrictions in places such as chemical plants, fuel depots and at any location where blasting operations are under way.

**Electronic equipment:** To avoid the risk of demagnetization, do not let electronic devices close to your phone for a long time.

Electronic medical equipment: Your phone is a radio transmitter which may interfere with electronic medical equipment or implants, such as hearing aids, pacemakers, insulin pumps, etc. It is recommended that a minimum separation of 15 cm be maintained between the phone and an implant. Your doctor or the

manufacturers of such equipment will be able to give you any advice you may need in this area.

**Hospitals:** Always make sure that your phone is switched off in hospitals when so instructed by warning signs or by medical staff.

Road safety: Do not use your phone when driving. In order to give your full attention to driving, stop and park safely before making a call. You must comply with any current legislation.

Distance of operation: This phone model has been tested and meets radiofrequency exposure guidelines when used as follows:

- Against the ear: Place or receive a phone call and hold the phone as you would a wire line telephone.
- Body worn: When transmitting, place the phone in a carry accessory that
  contains no metal and positions the phone a minimum of 2.5 cm forms your
  body. Use of other accessories may not ensure compliance with radiofrequency
  exposure guidelines. If you do not use a body worn accessory and are not
  holding the phone at the ear, position the phone a minimum of 2.5 cm from your
  body,
- Data operation: When using a data feature, position the phone a minimum of 2.5 cm from your body for the whole duration of the data transmission.

# **Environment**

Packaging: To facilitate the recycling of packaging materials, please obey the sorting rules instituted locally for this type of waste.

Batteries: Used batteries must be deposited at the designated collection points.

The product: The crossed-out waste bin mark affixed to the product means that it belongs to the family of electrical and electronic equipment.

To promote the recycling and recovery of waste electrical and electronic equipment (WEEE) and at the same time safeguard the environment, European regulations require you to obey the sorting rules instituted locally for this type of waste

# 1 Getting Started

# 1.1 Getting to know your touch phone

# 1.2 Installing the SIM card and storage card

You need to remove the back cover before you can install the SIM card. Also, make sure to always turn off the power before installing or replacing the SIM card. Your device is a single SIM smartphone.

Note: The battery is removable.

#### To remove the back cover

- 1. Make sure your device is turned off.
- 2. Firmly hold the device with both hands and the front panel facing down.
- Push the back cover up with your thumbs until it disengages from the device and then slide it up to remove.

#### To install the SIM card

The SIM card contains your phone number, service details, and phonebook/ message memory.

1. Locate the SIM card slot, and then insert the SIM card with its gold contacts facing down and its cut-off corner facing inside the card slot.

Note: Your phone supports Telstra, Vodafone and Optus 4G or 3G SIM card and any carrier in Oceania.

Some legacy SIM cards may not function with your device. You should consult with your service provider for a replacement SIM card. There may be fees for this service.

# To install a memory card

To have additional storage for your images, videos, music, and files, you can purchase a memory card and install it into your device.

- 1. Make sure that your device is turned off, and then remove the back cover.
- 2. Locate the memory card slot on the upper part of the exposed left panel.
- Insert the memory card into the slot with its gold contacts facing down until it clicks into place.

### 1.3 Charging the Battery

New batteries are shipped partially charged. Before you start using your device, it is recommended that you charge the battery. Some batteries perform best after

several full charge/discharge cycles.

Note: Only the AC adapter and USB sync cable provided with your device must be used to charge the device.

Connect the USB connector of the AC adapter to the sync connector on your device, and then plug in the AC adapter to an electrical outlet to start charging the battery.

As the battery is being charged while the device is on, a charging icon appears in the title bar of the Home screen. After the battery has been fully charged, a full battery icon appears in the title bar of the Home screen.

Warning: • As a safety precaution, the battery stops charging before it overheats.

# 1.4 Starting up the device

#### Power on/off

To power off your phone, press & hold POWER. On release, the Phone options menu opens. Select 'Power off'.

To power on again, press & hold POWER.

## Silent mode

To silence your phone, press Settings > Sound, adjust volume bar.

## Screen sleep

After a period of inactivity, your screen will go to sleep (display will turn black). In sleep, your phone uses less battery power. You can control this behavior: Set screen timeout period

- 1. Select Settings > Display.
- 2. Select Sleep. Select a time from the menu.

Lock screen & put phone to sleep

Except when on a phone call, from any screen, press POWER (immediately). While not on a call, to lock your control buttons and screen from accidental touch activation, press POWER.

You can increase the security of your phone by setting a screen unlock pattern. Once set, in order to unlock your screen, you'll have to draw the correct unlock pattern. You can set your screen unlock pattern as follows:

- Select Settings > Security & Location > Screen lock.
- Set or change your unlock pattern by selecting either Set unlock pattern or Change unlock pattern, as applicable.
- 3. Follow the prompts to define your pattern.

Note: You must slide your finger along the screen to create the pattern, not select individual dots. Connect at least four dots.

#### Home screen

- The Home screen extends beyond the screen width. On Home screen, slide your fingertip left or right along the screen to reveal the full width of the Home screen. This additional space gives you more room to customize Home with applications, shortcuts, and widgets.
- 2. Create Home screen shortcuts and widgets:
- •Touch & hold the Home screen to open 'WIDGETS'.
- Select the widget you want to display on home screen, then touch & hold an
  application icon. It can be added to the Home screen; back to the home screen to
  see it.
- To remove a shortcut or widget from your Home screen, touch & hold the item to enter "remove".
- 4. Move objects on the Home screen
- To move an icon or other item on the Home screen, you must first touch & hold it to enter move mode. The object will magnify when it's ready to be moved.
- To move an item to a section of the Home screen not in view, move it to the edge of the screen and hold it there for a moment. The screen view will shift; position the object and release.

# 1.5 Status Icons

# Connection status icons

Along the top of your phone screen is the status bar. Icons will appear, notifying you of a new message, Missing call, or something else you should notice.

| E .III | GPRS service connected,<br>data flowing | 7 | Song is playing                 |
|--------|-----------------------------------------|---|---------------------------------|
| 46 4 1 | 4G service connected, data flowing      | ÷ | Connected the PC                |
| 9      | GPS is working                          | Ģ | Ringer is off<br>(Vibrate only) |

| $\ddot{\varphi}$ | SMS/MMS          | ((îo | WLAN service connected                       |  |
|------------------|------------------|------|----------------------------------------------|--|
| C                | Call in progress | +    | Wireless services are off<br>(Airplane mode) |  |
| č                | Missed call      | Ŗ    | Phone on mute                                |  |
| Ø                | Alarm is set     | O    | Connected the earphone                       |  |
| *                | Bluetooth is on  | 5    | Battery is charging                          |  |

### Read your notifications

When you see a notification in the status bar, touch the bar and slide your finger down the screen to open the list of notifications displayed in the sliding window.

Ongoing notifications report activities such as call forwarding ON, current call status, song playing.

Notifications report the arrival of new messages, calendar events, and alarms. You can clear notifications list by selecting 'Clear' notifications at the top of the notifications window.

To open the message, reminder, or other notification, you can touch the items. To close the notifications window, slide your finger up the screen.

Notes: On the home screen, touch the bar and slide your finger down the screen to open the list of notifications displayed in the sliding window, you can touch the icon on the top of the screen (such as Wi-Fi, Bluetooth, Data connection, Airplane mode, Brightness) to open or close the selected function.

# 2 Using phone features

## 2.1 Turning the phone function on and off

## To enable or disable Airplane Mode

In many countries, you are required by law to turn off the phone while on board

an aircraft. Another way to turn off the phone function is to switch your device to Airplane Mode.

When you enable Airplane Mode, the phone function, Bluetooth, and WLAN on your device are turned off.

- 1. Touch Settings > Network & Internet> Airplane mode.
- 2. Touch 'Airplane mode' to enable or disable.

When you disable Airplane mode, the phone function is turned back on and the previous state of Bluetooth and WLAN are restored.

# Adjusting the volume

Press Volume button on the side of the phone to show the volume screen.

If the phone is in vibrating mode, the voice will be muted automatically, and the device will vibrate when there is an incoming call.

# 2.2 Making a call

On Home screen, touch Phone to enter the dial screen.

Touch the on-screen dial pad to enter a number, touch 'Delete' button to delete numbers you've entered. Touch & hold to delete all the numbers in the field.

To dial a number, touch 'Voice Call' button to make a call. To end a call, touch 'END' button (Red icon).

- 1. Call log tab: Select an entry listed in the log to call the number.
- Contacts tab: Contacts with phone numbers are listed. Select a contact, and then select the phone number to dial the call.

# 2.3 Answering and Ending a call

When you receive a phone call, the incoming voice call screen will appear, allowing you to either answer or ignore the call.

- 1. To answer an incoming call, swipe up to answer.
- 2. To reject a call, swipe down to reject.

### 2.4 In-call options

While on a call, reveal the in-call options: Speaker, Mute, Hold, End.

Note that if Bluetooth services are on and you are connected to a hands-free device, the more menu indicator will show Bluetooth on.

1. Speaker: To use the speaker, select 'Speaker' so it shows a white bar. To turn

it off, select it again so the bar is unfilled. The status bar will display this icon when the speaker is on.

- Mute: To mute your side of the conversation, select 'Mute' so it shows a white bar. To turn it off, select it again so the bar is unfilled. The status bar will display this icon when Mute is on.
- 3. Hold: To put an active call on hold, select 'Hold' so it become regain. To resume the call, or take the call off hold, select it again so the bar is unfilled. If you want to take a call while already on a call, you can hold the first call.
- Add call: If you need to enter numbers while on a call, touch 'Add call'.
- 5. Incoming call: During call in progress, if you are on a call ("call in progress") when another call comes in ("incoming call"), you have a few choices:
- · Answer the incoming call and place the call-in progress on hold.
- If you don't want to interrupt your call-in progress, then touch 'END'.

## 2.5 Using call history

- The missed call icon appears in the title bar when you missed a call.
- Use 'Call log' tab to check who the caller was, or view all your dialed numbers, and received calls. To open 'Call log' tab, touch 'Call log' button in the phone screen to enter the call history list.
- 3. Scroll to select the contact or number you want to dial, touch 'Call' button.
- 4. Tap and hold the selected contact you want to call, and then you can make to do the following options of call, edit number before call, copy to clipboard.
- Touch contact you will see a list, then you can make send message, add to blacklist and so on.

# 3 Setting on your device

Control phone-wide settings from Settings.

#### Network & Internet

### Wi-Fi

Wi-Fi on/off: Select this check box if you prefer to use Wi-Fi for your data connection.

Wi-Fi settings: Open the Wi-Fi settings screen; select it from the network list.

Provide your username or password if required.

#### Mobile network

You can open or close mobile data.

You can select you prefer network type.

### Airplane mode

When airplane mode is selected, all wireless connectivity is off. This icon will display in the status bar when airplane mode is selected.

#### Connected devices

# Bluetooth

Bluetooth on/off: Use this check box to turn Bluetooth services on or off.

Bluetooth settings: With Bluetooth services on, you can open the Bluetooth settings screen to:

- · Rename your device.
- · Pair with one of the Bluetooth devices in range.
- · Rescan for devices.

# Apps & notifications

Manage applications: View all the applications stored on your phone and how much space they occupy. Select a specific application to:

- Clear your user data (if you have any associated with a particular application).
- 2. You can give the APP some permission.
- Uninstall If you've downloaded an application from Android Market, you
  will be able to uninstall it from this screen by selecting Uninstall.

### Battery

You can turn on/off the percentage of charge, and then you will see the percentage of charge in the status bar.

# Display

Brightness: Select to open the brightness control, and then slide your finger along the brightness bar to set the level. In sunlight, increase the level.

Sleep: Select to decide how long your phone must be inactive before the screen turns off.

12

#### Sound

Volume: Select to open the volume control, and then slide your finger along the volume bar to set an incoming call ring volume or alarm, playing back music, videos.

Ringtone: Select to decide on ringtone to use for incoming calls and Messages.

Notification sound: Select a ringtone to use for a notification (e.g., new Calendar event notifications).

#### Storage

View and manage the data storage on your phone.

Removable SD card (not provided): Monitor and manage the use of your SD card from this screen:

- 1. View how much space you are using on your memory card.
- Select to use your memory card as USB mass storage when your phone is connected to your computer.
- 3. Eject your SD card from your phone.

Note that when your phone is connected to your computer via USB, you cannot view pictures or play any media stored on the card from your phone.

Internal device storage: Reports how much internal storage is free.

# Security & Location

Screen unlock pattern: Create a pattern you will be asked to draw before your screen will unlock. You can select to make the pattern visible or invisible as you draw it

SIM card lock settings: Lock your SIM card for extra security. You can also change your SIM card PIN from this screen. If you don't know your SIM PIN, you can obtain it from your wireless operator.

Visible passwords: Select to have your password display as you type it.

Unknown sources: Select this check box if you want the ability to download applications from the Web. With this check box not selected, you will only be able to download applications from Android Market. To ensure your personal data and phone remain secure; it is recommended you not select this check box.

My Location: Select a source for determining your location: Wireless networks, or GPS satellites. Typically GPS will be more accurate (to street level) but it

consumes more battery power.

### Accounts

You can add account to synchronize your contacts or photos.

#### System

### Language & input

You can choose language & input methods according to your habit.

### Reset options

You can select to reset your phone to factory settings. This will erase all your data from the phone and require you to sign in and go through the setup screens to use any of the applications.

### Date & time

Set time, time zone, and date: Use Automatic unless you need to override the network values.

Time format: Select from 12- or 24-hour formats.

### About phone

View your phone Status: This screen lists a variety of information, including your phone number, the network you are currently using, the type of network, signal strength, whether you are roaming or not, any WLAN addresses you're connected to, and more.

View the model number and version information for your phone.

# 4 ActiveSync

### 4.1 Data synchronization

Some applications on your phone (Contacts and so on) give you access to the same personal information that you can add, view, and edit on your computer using Web applications. This means that when you add, change, or delete your information in any of these applications on the Web, the updated information also appears on your phone, and vice versa. Also, if you lose your phone or if your phone is destroyed, your personal information is not lost and will appear, as before, on a replacement phone.

This mirroring of information happens through over-the-air data

synchronization, or data "syncing". Data syncing occurs in the background and shouldn't ever get in your way. You'll know your data is being synchronized when you see this icon in the status bar:

Because sending large amounts of data back and forth over the air can take time and require considerable bandwidth, there are some settings on the phone that allow you to control data sync.

## Sync by application

To control synchronization Contacts, you can do the following:

- 1. Select Settings.
- Select Accounts. First you need add account, then add account you have.When any of the applications are synchronizing, you will see the "sync" iconYou will also see the last time your data was synchronized.
- 3. By default, the personal information in Contacts will sync whenever you make a change or receive a new message. You can change this behavior:

Auto-sync: When selected, Auto-sync will sync Contacts automatically, as you make changes or receive new messages. When OFF, information will not be synced automatically, although you can force sync by using the individual application check boxes described below.

4. Sync problems:

If you see this icon to the left of the sync check box, then there was a temporary problem with the data synchronization. Check your data connection and try again later.

# 4.2 Bluetooth

You can use Bluetooth to send and receive calls using a headset or hands-free car kit.

#### Turn on Bluetooth services

- Select Settings.
- Select Bluetooth, and then select 'Bluetooth' check box to turn on Bluetooth services.
- 3. When on, the Bluetooth icon appears in the status bar.

## Discoverability

By default, your phone is not "discoverable". This means other Bluetooth

devices will not see your phone in their scans for Bluetooth devices. If you make your phone discoverable, you will do this:

- 1. Make sure you have turned Bluetooth on.
- 2. You phone will search nearby devices while Bluetooth is open.

## Name your Bluetooth device

- 1. Make sure you have turned Bluetooth on.
- 2. Select Settings > Connected devices > Pair new device > Device name.
- 3. Type the name for your device in the dialog box, and then rename this device.
- 4. Your new device name appears on the Bluetooth settings screen.

#### Pair & connect with Bluetooth devices

Before your phone can communicate with a Bluetooth headset or hands-free car kit, the devices must "pair", then "connect":

- 1. Make sure you have turned Bluetooth on.
- 2. Select Settings > Connected devices > Pair new device
- Your phone starts scanning for Bluetooth devices within range. As they are found, the devices appear in the list of Bluetooth devices.
- 4. To pair with a device in the list, select it.
- 5. Type the device's PIN and then select 'PAIR'.
- Once paired, select the device name to connect. You can also touch & hold the name to open the context menu, and then select Connect.
- 7. Pairing and connection status appear under the device name.
- 8. Once the other Bluetooth device shows "connected" status, you can start using it to make and receive phone calls.
- 9. To disconnect or unpair with a device, touch & hold the device to open the context menu. Select Disconnect or Unpair, as appropriate. If you select 'Unpair' when connected, you will be disconnected as well.

Notes: The phone supports only the headset and hands-free Bluetooth profiles, so if you try to connect to a device that is not a headset or hands-free car kit, then you will receive an "unable to connect" message.

If you pair with a second headset while connected to the first, the first headset will remain connected. To switch connection to the second headset you must manually select that headset again after pairing.

#### Rescan for Bluetooth devices

If you want to update the list of Bluetooth devices, select 'Refresh'.

# 5 Contacts

The contacts on your phone are synced with your account contacts stored on the Web.

To view the contacts on your phone, select Contacts.

Contacts belonging to a specific group (you can choose which group) are listed in the Contacts tab. Only those contacts you star as "favorites" are listed in the Favorites tab. Browse through your contacts by sliding your fingertip up and down on the screen. Another way to find a contact quickly is to use "SEARCH" button, input the first letter of the name you're looking for and touch search icon, the matching contacts are appeared on the screen.

From the Contacts tab, you can:

- Take action on a contact: Touch the contact's name to open the context menu.
   From the menu you can select to view the Contact details screen, call the contact's number, send a text message, add or remove a star, edit the contact details, or delete the contact.
- Go to Contact details: Select the contact's name to open the Contact details screen, where all screen the information you've saved for this contact is displayed.

#### Add a contact

- 1. Select contacts. Your contact list appears.
- 2. Touch the '+' icon on the bottom of the screen to add new contact.
- Add all the information you want to store for this contact in the appropriate fields. You can select 'Add more fields."
- 4. You can assign a Caller ID icon to your contact by touching Caller ID icon. The Pictures application opens. Navigate to a picture and select it, size the cropper with your fingertips. When finished, select 'Crop'. The picture is associated with your contact. If you do not assign an icon, a default android icon will be assigned.

5. To save your contact, touch 'Done'.

#### Assign favorites

Use Favorites to display only those contacts you contact most frequently.

To add a contact to Favorites:

- 1 From Contacts, touch the contact you want to add to Favorites to open the Contact details screen.
- Touch the star icon on the right-top screen, and the color of star is changed from grey to white.
- 3. Now your contact will be listed in Favorites.

### Edit contact details

You can always make changes to the information you've stored for a contact:

- From Contacts, touch & hold the contact whose information you want to edit.
   The context menu opens.
- 2. Select 'Edit'. The Edit contact screen appears.
- 3. Make your edits, then press 'DONE'.

# Communicate with a contact

From Contacts you can quickly call or text a contact's default number, as displayed below their name on the screen. However, to view all the information you've stored for a contact, and to initiate other types of communication with that contact, open the Contact details screen. To open a contact's details screen, simply select their name from Contacts.

- Call a contact: From the contact list, touch the contact you want to open the Contact details screen. Touch the call number directly to dial that contact's primary number (first in the list on their details screen).
- To dial a different number for the contact, select the contact's name, and then select the number on their details screen and then touch the call number that you want.
- 3. Send a text or multimedia: To send a text or multimedia message to a contact, you must have a message to a contact mobile number stored for them in contact details. From the Contact details screen, select a phone number and click 'Message' icon, A Compose screen opens for your new message. Complete your message and select 'Send'.

- Send email to a contact: To send an email message to a contact, you must have an email address stored for them in their contact details.
- · Select the contact you want to email. Their Contact details screen opens.
- In the Send email section, select the email address. If you are fetching POP3 or IMAP email accounts to your phone, then select the account you wish to use to send. A Compose screen opens for your new message.
- · Complete your message, select 'Send'.

### SIM contacts importer

If you have stored names and phone numbers on your SIM card, you can add these to the Contacts stored on your phone by selecting this settings option. Select 'Import/export', you can copy from SIM card to your phone, and vice versa.

You can import contacts from .vcf file or export contacts to .vcf file.

# 6 Sending and receiving Messages

## 6.1 SMS and MMS messaging

To open the SMS & MMS Messaging application, on the Home screen, select the Messaging icon.

## About text and multimedia messages

SMS messages are also known as "text" messages and can each be around 160 characters. If you continue to type after the limit is reached, your message will be delivered as one, but count as more than one message. These are called "concatenated" messages.

MMS messages are also known as "multimedia" or "picture" messages and can contain text, picture, audio, and video files.

When you compose a message, the phone will automatically convert a text message into a multimedia message as soon as you add a subject or an attachment, or if you address the message using an email address rather than a phone number.

### View the message from the message list

Select a message thread in the list to open it for reading. When open, the

individual messages appear stacked on the screen, much like with instant messaging conversations (or chats).

Note that messages you send are also listed in the Read view.

Reading multimedia messages

If you have selected to auto-retrieve your multimedia messages, then both the message header and body will download.

If you are downloading only the headers, then you must first select the Download button to retrieve the message body. If you are concerned about the size of your data downloads, you can check the message size before you download.

Once the message has downloaded, you will view the message.

From a message read view, you can do the following:

- To view details about a particular message, in the Read view, touch & hold the message to open the context menu. Select View details.
- Reply to a message: Simply start typing your message in the text box at the bottom of the screen to reply to a message. You can always add a subject or an attachment to convert it to a multimedia message. Select 'Send' when ready.
- Links in messages: If a message contains a link to a Web page, it will be selectable. To view the Web page in the Browser, simply select it.
- Delete messages: Your messages will be saved until you explicitly delete them.

Delete one message in a thread - With the message thread open in Read view, touch & hold the individual message you want to delete, and then choose the trash icon.

### Compose text and multimedia messages

- 1. Press 'start chat' to make 'New message'. The Compose screen opens.
- 2. Add recipients by typing a name, phone number, or email address in the 'To' field. Matching contacts will appear. Select the recipient or continue typing. Add as many recipients as you wish. If you send the message to an email address, the message will automatically convert from a text to a multimedia message.
- 3. To add an attachment, press '+'. Adding an attachment will always convert the message to a multimedia message. Select from audio or picture files. You can select to take a new picture if you want or record an audio file.

- 4. Type your message. As you type, you'll be able to track how many characters/messages you're creating. Remember that text messages have a limit around 160 characters. Once you go over that limit, a new message is created but automatically joined into one when received.
- 5. Select 'Send' when ready.

# Save message as draft

While composing, press BACK, your message automatically saves as a draft.

## Text and multimedia message settings

To set text and multimedia message preferences, you can press '\frac{1}{2}' and select 'Settings' from the message list. You can set the following from this screen:

Notification settings

You can receive a notification each time you receive a new message.

Select 'Notifications' check box to make sound and pop on screen when a new message arrives.

#### Advanced

Delivery reports: To receive a report on the delivery status of your message, select this check box.

Auto-download MMS: To retrieve all your MMS messages automatically (the header plus the message will download to your phone), select this check box. If you clear this check box, then only the message headers will be retrieved and display in your message list. You can retrieve the full message by selecting the Download button that displays in the header. Once the message has downloaded, select the "play" button to expand the message.

# 7 Internet

# 7.1 Ways of Connecting to the Internet

Your device's networking capabilities allow you to access the Internet or your corporate network through WLAN or 4G (if SIM card supported).

You can also add and set up a VPN or proxy connection.

### Wi-Fi

Wi-Fi provides wireless Internet access over distances of up to 100 meters (300 feet). To use Wi-Fi on your device, you need access to a wireless access point or

"hotspot".

Note: The availability and range of your device's Wi-Fi signal depends on the number, infrastructure, and other objects through which the signal passes.

### 7.2 Browser

To open the Browser, select Browser icon on the home screen.

The Browser always opens to the last Web page you were viewing. The first time you enter the Browser after powering on, your home page will display.

# 8 Experiencing Multimedia

### 8.1 Camera & Picture

# Take a picture

Captured pictures are saved to the "DCIM" folder on your memory card or on the phone.

- 1. To open the Camera, select Camera icon.
- 2. The Camera opens in capture mode. Frame your picture within the screen and hold the phone steady. Touch Camera button to capture. Continue to hold the camera steady for a second after you hear the shutter sound.
- Immediately after capture, you can select to Edit, Share (via a compatible application), or Delete your picture.
- 4. If you select to save or share, your picture is saved to Gallery application.

## View your pictures

To view the pictures you've captured, as well as any you've stored on your memory card or the phone storage, go to Gallery application:

- 1. To open Pictures, select Gallery icon.
- Depending on how many pictures you've stored; they may take a few minutes to load.
- 3. If you've stored your pictures in folders on your Memory card, then the folders will display as separate "camera". The top left album always contains all the pictures in all the albums.

# Picture options

You can do the following while in Pictures.

- 1. View full-screen: Select a picture to open it in full-screen view.
- Share a picture: In full-screen view, select Share. Select to share your picture via Messaging (MMS), or another application (if you have another application installed on your phone that supports sharing).
- View picture details: In full-screen view, press 'i'. The picture details window opens. You can see the location, resolution, file size, and date of the picture.

#### 8.2 Music

You can select play music to listen the music.

### 8.3 FM Radio

This device provides radio function.

Note: Within doors or shielded environment, the receiving effect of radio may be affected. You can improve the effect in the following ways: Near window, adjust the position of earphone cable or adopt manual adjustment.

# 9 Other applications

# 9.1 Calendar

### Create an event

Press '+' and open the new Event details screen.

- · Type the information in the fields.
- · Select date & time.
- · Set location.
- · Name that appears in Day view.
- · Description can be as long as you like.
- Select a calendar if you display more than one.
- · Set a default reminder time.
- · Set online presence: available or busy.
- Select calendar privacy from Default (as defined when calendar was created), Private, or Public.

When finished, select Save'.

#### 9.2 Alarm Clock

To open Alarm Clock, select Clock icon. The Alarm clock offers as many alarms as you want.

#### Set an alarm

Two alarms are set up for you, ready to customize. All two alarms are turned off by default. Select the check box to turn on the alarm. If no day shows under the set time, the alarm will go off once when the set time is reached.

Two alarms will go off at 8:30 am from Monday to Friday and at 9:00 am on Saturday and Sunday.

You can customize the alarm according to your need, select one of the default alarms to open Alarm settings.

### Set the following options:

Alarm: Select the check box to turn alarm on or off. This is the same check box that appears on the main Alarm Clock screen.

Time: To change this time, select Time to open the time selector. Slide the finger to set the time you want, and then select OK.

Repeat: The current repeat selection is shown. To change the setting, select Repeat and make a selection from the menu. To have your alarm will only go off once at the set time, don't select any of the options. A one-time alarm is shown on the Alarm Clock screen without any days under the set time.

Ring tone: The current ring tone selection is shown. Select Ring tone to pick another ring tone that will play when the alarm rings.

Note that when your alarm goes off, the ring tone will play a maximum of thirty minutes.

Vibrate: Select this check box to have your phone vibrate when it goes off.

Once your alarm goes off, you will receive an alert with the options to Snooze (for 10 minutes) or Dismiss.

#### Add more alarms

To add more than three alarms, from the main Alarm Clock screen, select 'Add alarm'.

### Change clock display

You can change the appearance of the clock displayed on the main Alarm Clock

#### screen:

- 1. Go to the main Alarm Clock screen.
- 2. Select settings > style
- 3. Choose the display you want.

### 9.3 Calculator

To open Calculator, select the Calculator icon.

The Calculator offers two panels: basic and advanced. Switch back and forth between panels and selecting 'Scientific Calculator' or 'Simple Calculator', as you wish.

# Radio Waves (SAR)

Proof of compliance with international standards (ICNIRP) or with European Directive 2014/53/EU (RED) is required of all phone models before they can be put on the market. The protection of the health and safety for the user and any other person is an essential requirement of these

standards or this directive.

THIS DEVICE MEETS INTERNATIONAL GUIDELINES FOR EXPOSURE TO RADIO WAVES.

Your phone is a radio transmitter and receiver. It is designed not to exceed the limits for exposure to radio waves (radio frequency electromagnetic

fields) recommended by international guidelines. The guidelines were developed by an independent scientific organisation (ICNIRP) and

include a substantial safety margin designed to assure the safety of all persons, regardless of age and health.

The radio wave exposure guidelines use a unit of measurement known as the Specific Absorption Rate, or SAR. The SAR limit for mobile devices is 2W/kg for Head SAR and Body-worn SAR. Tests for SAR are conducted using standard operating positions with the device transmitting at its highest certified power level in all tested frequency bands. The highest SAR values under the ICNIRP guidelines for this device model and in accordance with the requirements of EN50360, EN50566, EN62209-1/-2, EN62479 and COUNCIL RECOMMENDATION 1999/519/FC are:

| Maximum SAR for t | his mode | L and c | onditions | under | which it was |  |
|-------------------|----------|---------|-----------|-------|--------------|--|
| recorded          |          |         |           |       |              |  |
| Head SAR          | LTE 2100 | MHz +   | WLAN      | 1.043 | W/kg         |  |
| Body-worn SAR     | LTE 1800 | MHz +   | WLAN      | 1.070 | W/kg         |  |

During use, the actual SAR values for this phone are usually well below the values stated above. This is because, for purposes of system efficiency and to minimise interference on the network, the operating power of your phone is automatically decreased when full power is not needed for the call. The lower the power output of the phone, the lower its SAR value.

Body-worn SAR testing has been carried out at a separation distance of 5 mm. To meet RF exposure guidelines during body-worn operation, the phone should be positioned at least this distance away from the body.

If you are not using an approved accessory, ensure that whatever product is used is free of any metal and that it positions the phone the indicated distance away from the body.

Organisation such as the World Health Organisation and the US Food and Drug Administration have stated that if people are concerned and want to reduce their exposure, they could use a hands-free device to keep the phone away from the head and body during phone calls or reduce the amount of time spent on the phone.

## Australian Consumer Law

Our goods come with guarantees that cannot be excluded under the Australian Consumer Law. You are entitled to a replacement or refund for a major failure and compensation for any other reasonably foreseeable loss or damage. You are also entitled to have the goods repaired or replaced if the goods fail to be of acceptable quality and the failure does not amount to a major failure. You can find more information about the Australian Consumer Law on the ACCC website: www.accc.gov.au

For any question, you can also contact us:

- on our website: www.iqu-group.com
- by email at support@iqu-group.com
- on 1300 478 477

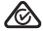

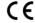

# Licenses

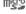

microSD logo is a trademark. microSD logo is a trademark

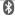

The Bluetooth word mark and logos are owned by the Bluetooth SIG, Inc. and any use of such marks by IQU Group Pty Ltd. and its affiliates is under license. Other trademarks and trade names are those of their respective owners.

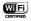

The Wi-Fi Logo is a certification mark of the Wi-Fi Alliance. This equipment may be operated in all European countries. This device may be operated without restrictions in any EU member state. Google, the Google logo, Android, the Android logo, Google Search TM, Google Maps TM, Gmail TM, YouTube, Google Play Store, Google Latitude TM, and Hangouts TM are trademarks of Google Inc

# Disclaimer

There may be certain differences between the user manual description and the phone's operation, depending on the software release of your phone or specific operator services, IOU Group Ptv Ltd, shall not be held legally responsible for such differences, if any, nor for their potential consequences, which responsibility shall be borne by the operator exclusively. This phone may contain materials, including applications and software in executable or source code form, which is submitted by third parties for inclusion in this phone ("Third Party Materials"). All Third-Party Materials in this phone are provided "as is", without warranty of any kind, whether express or implied. The purchaser undertakes that IOU Group Ptv Ltd. has complied with all quality obligations incumbent upon it as a manufacturer of mobile devices and phones in complying with Intellectual Property rights, IOU Group Ptv Ltd, will at no stage be responsible for the inability or failure of the Third-Party Materials to operate on this phone or in interaction with any other device. To the maximum extent permitted by law, IQU Group Pty Ltd. disclaims all liability for any claims, demands, suits or actions, and more specifically - but not limited to - tort law actions, under any theory of liability, arising out of the use, by whatever means, or attempts to use, such Third-Party Materials. Moreover, the present Third-Party Materials, which are provided free of charge by IQU Group Pty Ltd., may be subject to paid updates and upgrades in the future; IQU Group Pty Ltd. waives any responsibility regarding such additional costs, which shall be borne exclusively by the purchaser. IQU Group Pty Ltd. shall not be held responsible for the lack of availability of any application, as its availability depends on the country and the operator of the purchaser. IQU Group Pty Ltd. reserves the right at any time to add or remove Third Party Materials from its phones without prior notice; in no event shall IQU Group Pty Ltd. be held responsible by the purchaser for any consequences of such removal.